# **TECHNOPlanner Teacher Guide**

Lessons for High School Students: Grades 9 - 12

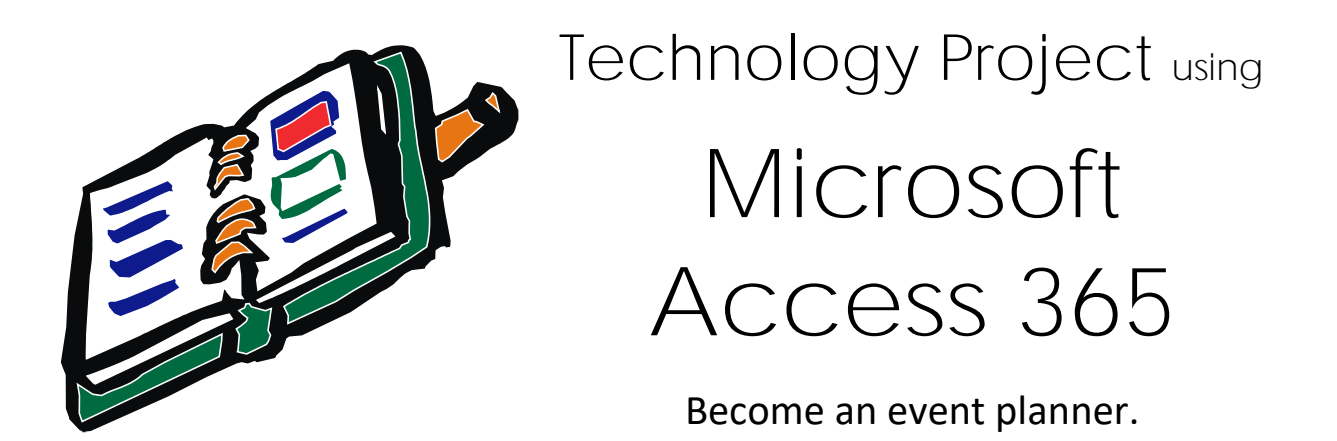

In this project, students become event planners. They own a company that plans special occasions such as weddings, birthday parties, reunions, or proms. They must create a database to help them organize client and event information. This database will help students offer top quality service to their customers, since no detail will be forgotten.

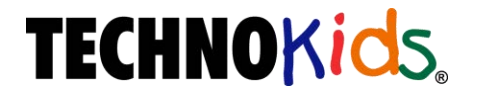

Copyright © 1993 – 2022 TechnoKids Inc. All Rights Reserved

# Contents

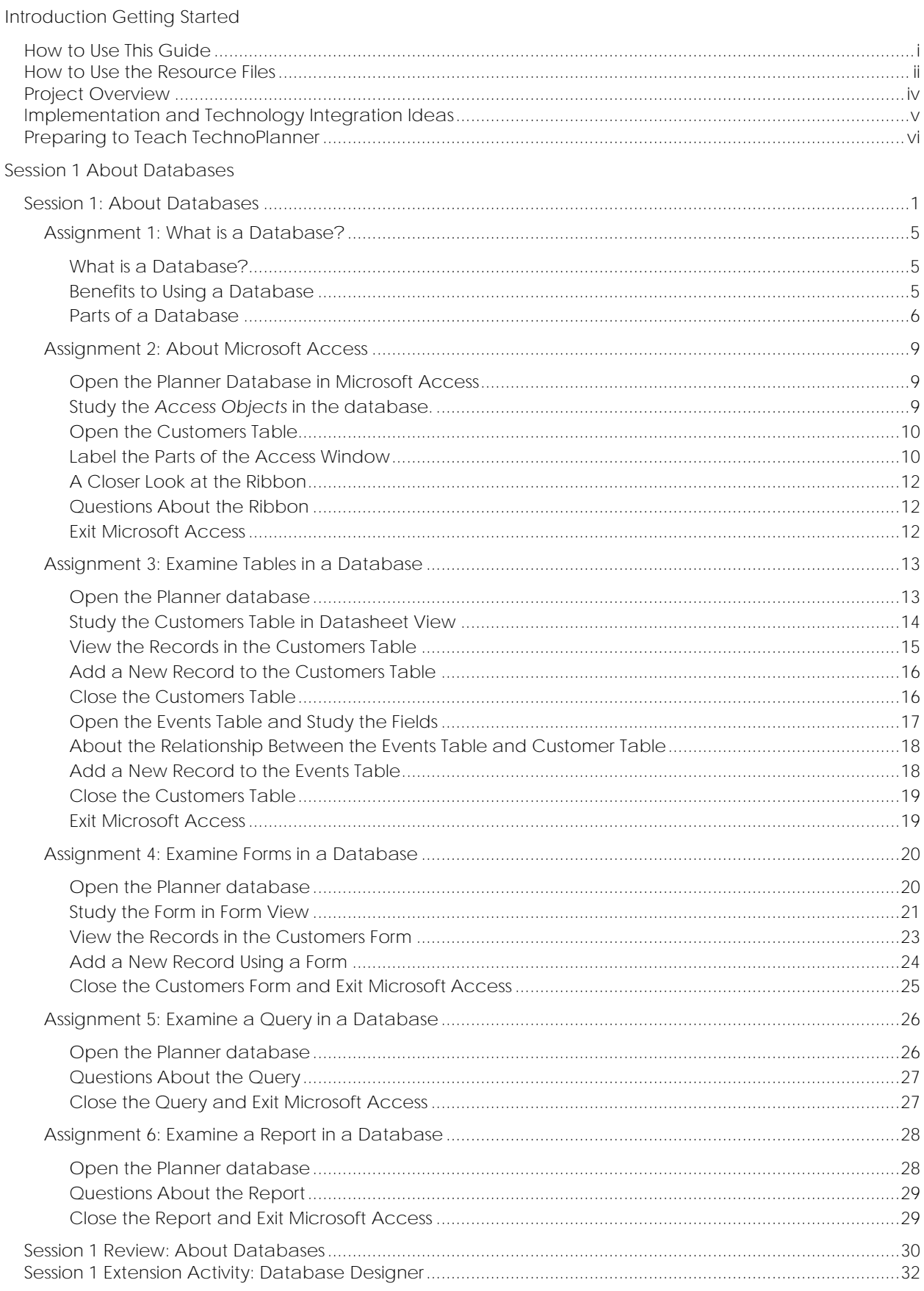

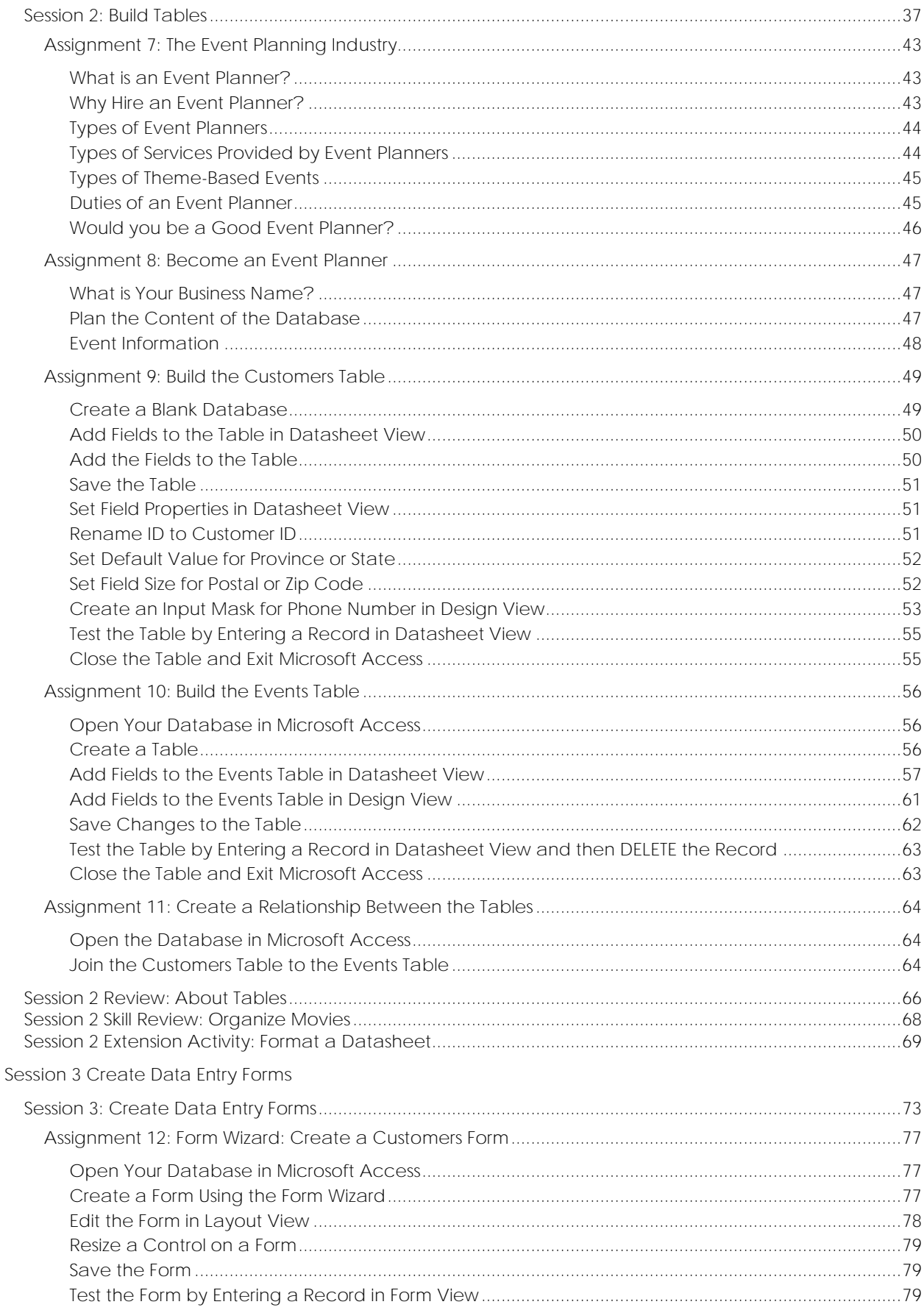

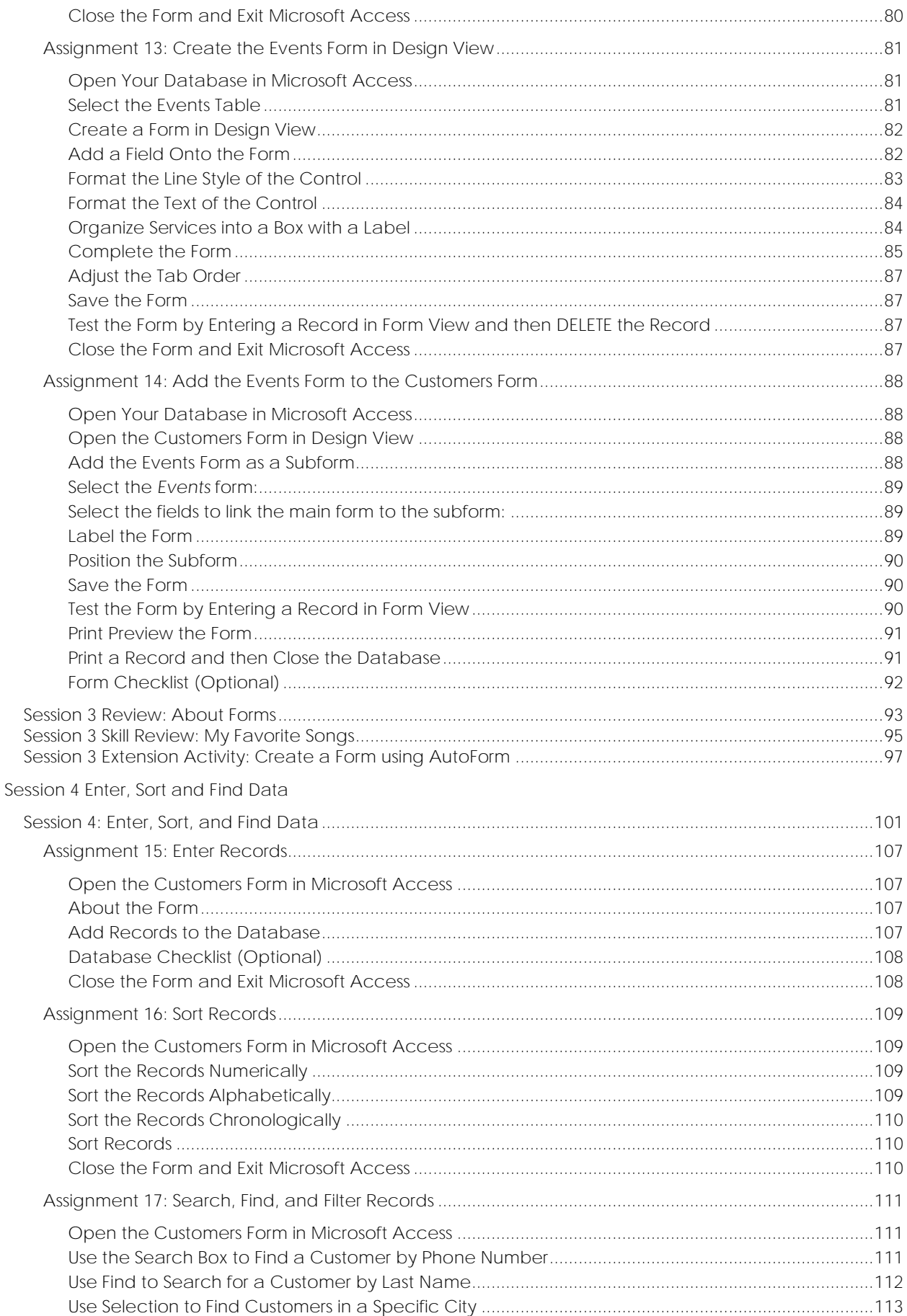

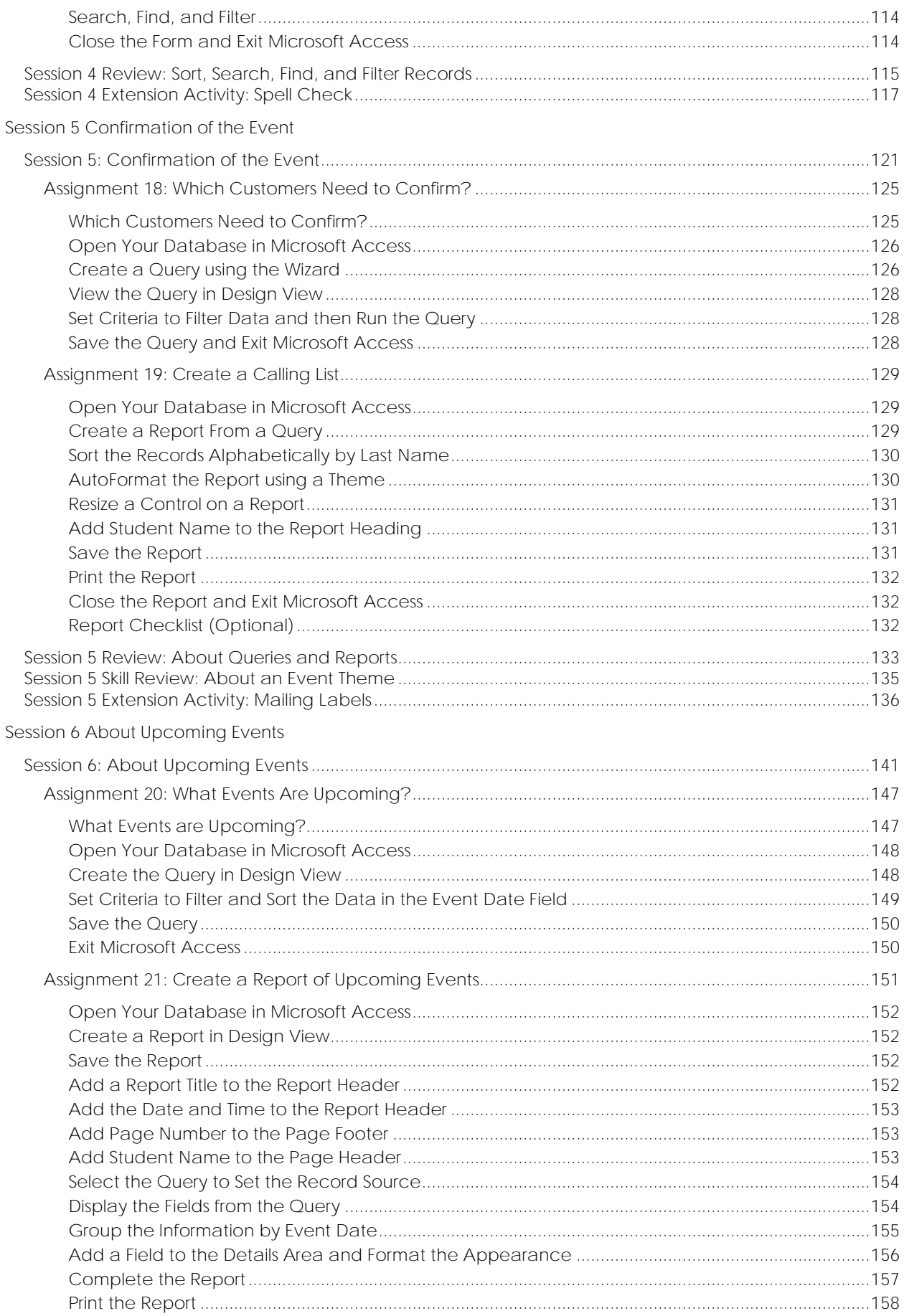

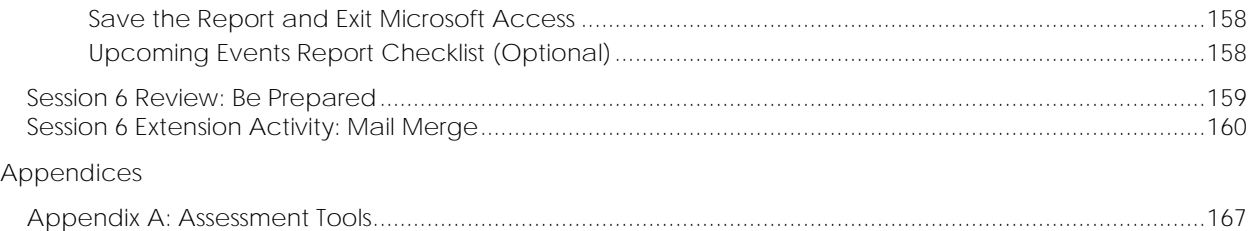

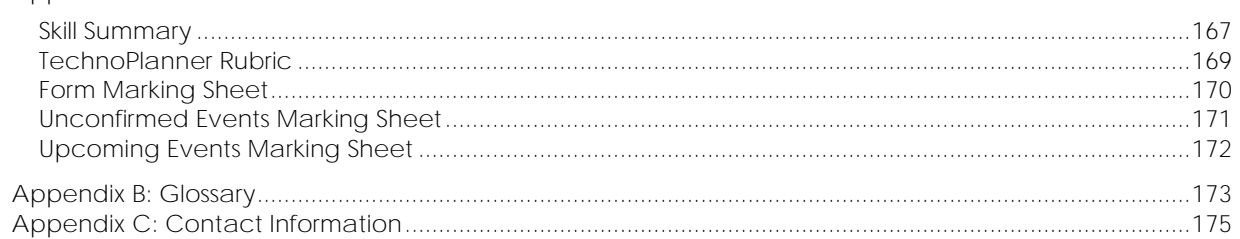

## **Project Overview**

**Introduction to TechnoPlanner**

In this project, students become event planners. They own a company that plans special occasions such as weddings, birthday parties, reunions, or proms. They must create a database to help them organize client and event information. This database will help students offer top quality service to their customers, since no detail will be forgotten.

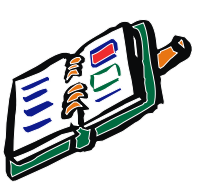

Students complete the following tasks:

- In session 1, students use Microsoft Access to study the Planner database. It organizes customer and event information for an event planning company. Students study the stable, form, query, and report to gain an understanding of the purpose and structure of a database.
- In session 2, students become event planners. To make business operations run smoothly they begin construction of a database to store customer and event details. Students complete a planning sheet to organize the content of their database. Afterwards, they create the Customers table by adding the fields and setting the field properties. Next, students use their skills to build the Events table. Upon completion, students create a relationship between the tables to allow the event planner to connect customers to their booked events.
- In session 3, students produce forms that allow for easy data entry. To begin, they create a *Customers* form using the Form Wizard. The layout of the form is modified to create a customized design. Afterwards an Events form is made in Design View. Upon completion, the forms are combined so that when a customer record is displayed, any events that are related to that client are also displayed. This is a great way to not only enter data but also easily look up client history.
- In session 4, students add records to their database. They then learn how to organize data by sorting it alphabetically, numerically, and chronologically. Next students retrieve information from their database using the Search Box, Selection, and Find features. Afterwards, they consider how an event planner would use each search method to find information FAST!
- In session 5, students follow up on potential leads. They have several clients who have contacted them to plan an event but have not yet confirmed. Event planners design a query by combining data from the Customers and Events tables. This allows them to locate only customers who have not yet confirmed the event. Students produce a report that displays a printout of clients and their telephone numbers. Now event planners can call potential customers to confirm the possibility of working together.
- In session 6, students create a report that summarizes upcoming events. To start, they produce a query in Design View that filters the records to list only those that are scheduled for the upcoming month. This information is summarized in a report created in Design View. This professional document can be used at a staff meeting to discuss job duties, as a guide when booking other events, or as a reference document for scheduling services.

## **Assignment 8: Become an Event Planner**

You are going to operate an event planning business. To stay organized you will design a database that will store customer and event information.

Before you can get started, you need to make some decisions. For example, pick the type of event you will plan, as well as the services you will offer to customers.

Answer the questions to plan the content of your database.

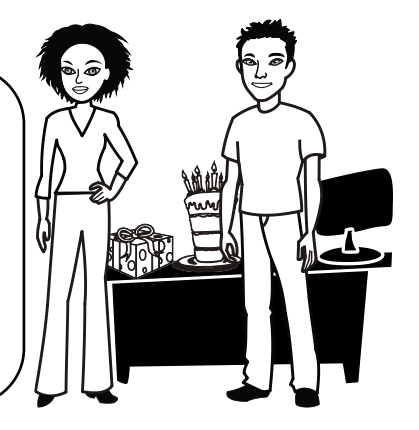

**What is Your Business Name?**

1. What is the name of your business?

**Plan the Content of the Database**

#### *Customer Information*

2. You need to organize customer information. Think about the type of customer that will want to hire your company. For example, are they a person, school, or company? Make a list of the details required for each customer. For example, you will need to know the customer's name, address, and phone number. Each item in the list will become a field in your *Customers* table.

**First Name Last Name Address City Province/State Postal/Zip Code Phone Number Email Address**

**Customer ID**

When you make your database, you will take each item in the list and enter it as a field in the *Customers* table. Microsoft Access will then create a unique identification number for each record in the table.

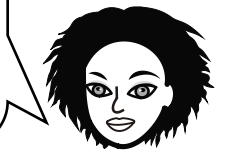

3. You need to have a *unique* identification number for each customer record. You will label this field **Customer ID**. The field will automatically assign a number to each record.

I added the field *Customer ID* to the list in question 2.

#### **Event Information**

- 4. You will be operating an event planning business. What type of event will you plan?
- 5. Your event planning business will offer services to customers. Select **seven** services from the list or create your own. Each service will become a field in your *Events* table.

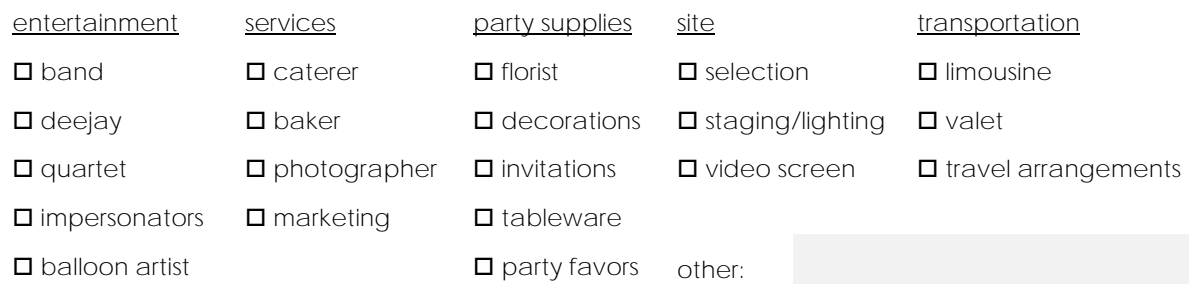

- 6. Often events revolve around a theme. You will offer your clients a selection of themed events. List **six** themes. *Theme* will become a field in your *Events* table.
- 7. You need to organize event information. For example, you need to record the date, time, number of guests, whether the plans have been confirmed, and other important event details. Make a list of the information required about the event. Each detail will become a field in your *Events* table.

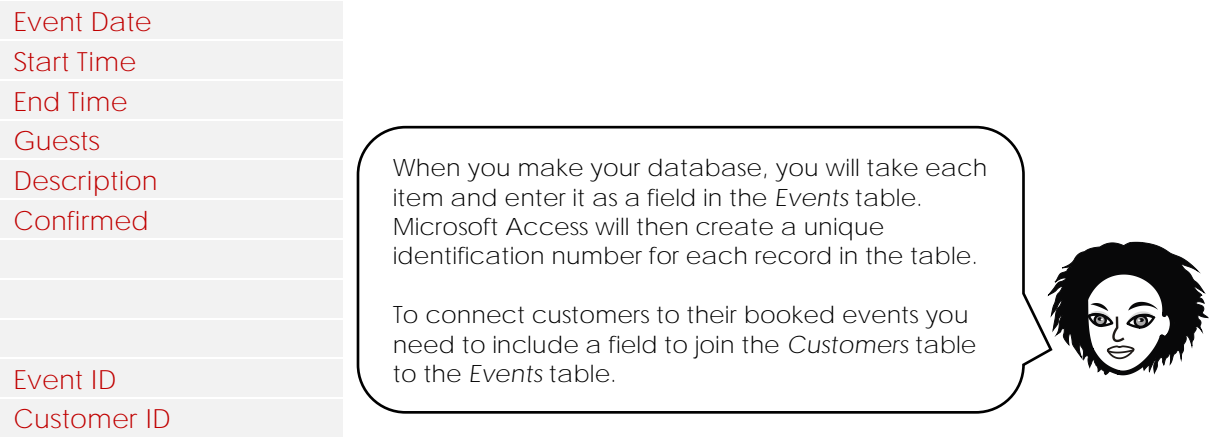

8. You need to have a *unique* identification number for each event record. This field will be an **ID**. The field will automatically assign a number to each record.

I added the field *Event ID* to the list in question 7.

9. You need to include a field in the *Events* table that will connect to the *Customers* table. This field will be used to form a relationship between the two tables.

I added the field *Customer ID* to the list in question 7.

## **Assignment 9: Build the Customers Table**

You will use Microsoft Access to create a database to organize customer and event information. The database will have two tables to hold data, a form and subform to make data entry simple, a query to filter records, and a report that summarizes information.

To get started, you need to create a *blank database* and then make the *Customers* table. You will edit the properties of some of the fields to make data entry simple. You will then test the design by entering a record.

**Create a Blank Database**

**▷** Open Microsoft Access. Click *Blank Database*.

Type **your business name** as the name of the database.

- ASK YOUR TEACHER WHERE YOU SHOULD SAVE THE DATABASE. To change the location, click *Browse*. When you have picked the location, click *OK*.
	- Click *Create*.
- $\triangleright$  A blank database opens with a table in datasheet view.

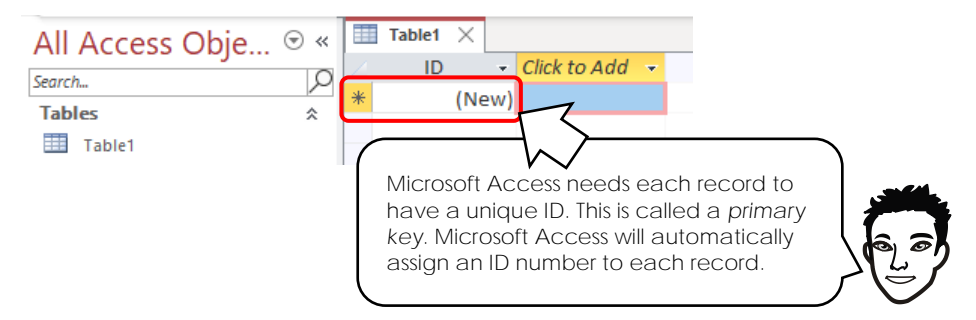

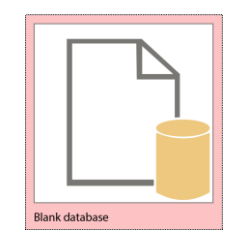

**Blank** data

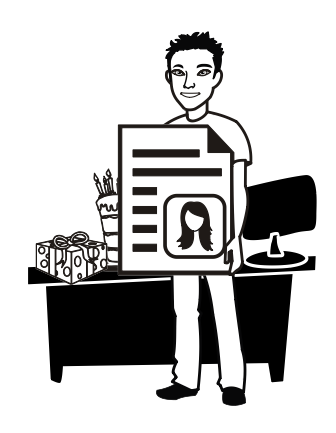

Type **business name** as the File Name.

Click  $\boxed{\triangleright}$  to save the database in your student

Click **Create** to complete.

folder.

#### **Add Fields to the Table in Datasheet View**

There are two ways to add fields to a table. You can use *Datasheet View* OR *Design View*.

> *Datasheet View* displays a table with rows and columns. You can add fields in this view by typing the field name into the column heading. You can also set *some* field properties in Datasheet View using commands on the ribbon.

*Design View* lists fields in rows with the active row displaying field properties in a pane at the bottom of the window. You can add fields by typing the field name into a row. You can set *all* field properties in Design View.

Use *Datasheet View* to add fields to create a table that holds customer information. In this view, you will rename the ID field, set the default value for State, and set the field size for Zip Code. Switch to *Design View* to add an input mask for Phone Number, as this field property cannot be set in Datasheet View.

- $\triangleright$  The following fields will be added to the table. Each field in your table is a different data type.
	- o First Name
	- o Last Name
	- o Address
	- o City
	- o Province Or State
	- o Postal Code Or Zip Code
	- o Phone Number
	- o Email Address

**Add the Fields to the Table**

You need to pick the data type for each field. For this table, you will set each field to *Short Text*. A *Short Text* field can hold 225 characters. This type of field is used to hold words. It can also hold numbers and symbols.

- Click the column heading *Click to Add*. Select *Short Text* from the menu.
- The column heading now reads Field1. Type **First Name**. Press ENTER.

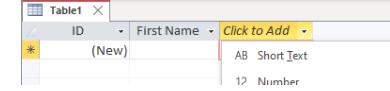

ADD THE REMAINING FIELDS. *Make them all Short Text.*

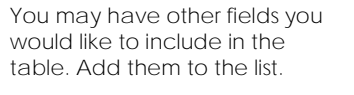

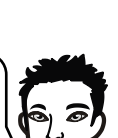

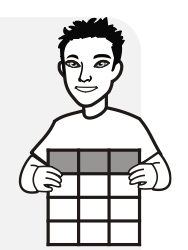

Click to Add  $\cdot$ AB Short Text 12 Number 12 Large Numbe **CON** Currency **Date & Time** Date & Time Extended  $\sqrt{\ }$  Yes/No **B** Lookup & Relationship Aa Rich Text AB Long Text **II** Attachment & Hyperlink Calculated Field Paste as Eields

**Save the Table**

- $\triangleright$  Click *Save*.  $\blacksquare$
- Type **Customers** in the *Save As* box and then click *OK*.

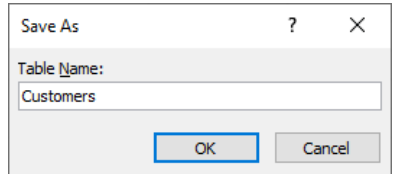

**Set Field Properties in Datasheet View**

To make data entry consistent it is a good idea to set field properties such as size and default value. Follow the instructions to rename the ID field, set the default value for State, and set the field size for Zip Code in Datasheet View.

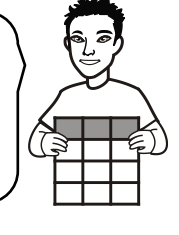

 $\triangleright$  Your table should look similar to this:

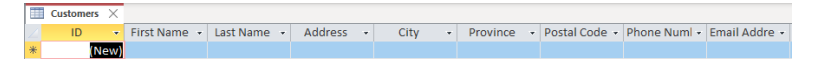

- Select the **ID** field.
- Look at the commands on the *Table Fields* tab. They allow you to set field properties.
- Look in the Formatting group. The Data Type is set to **AutoNumber**.

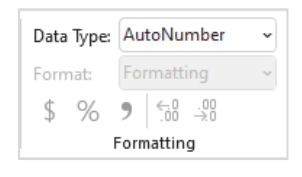

Microsoft Access automatically creates an ID field. This field is used to assign a unique number, or **AutoNumber,** to each record. Rename the field **Customer ID**.

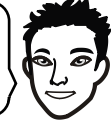

**Rename ID to Customer ID**

- Double click inside column heading for the field **ID**. Type **Customer** in front of ID.
- $\triangleright$  Press ENTER.

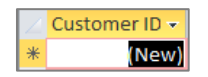

One way to speed up data entry is to create a default value for a field. For example, the province or state is likely to be the same for your customers.

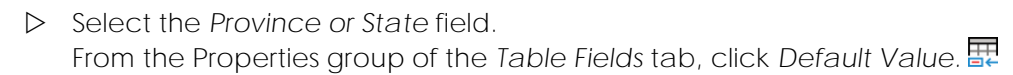

 Type a **"province name"** or **"state name"** *(include the quotation marks)* in the Expression Builder pane and then click *OK*.

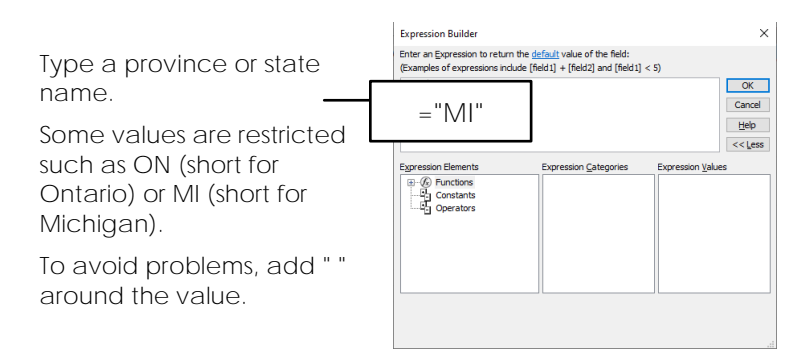

**Set Field Size for Postal or Zip Code**

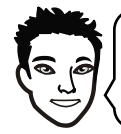

It is a good idea to restrict the field size to keep data entry consistent. Your postal or zip code has a standard number of characters. Set the field size.

- Select the *Postal* or *Zip Code* field.
- From the Properties group of the *Table Fields* tab, click inside the *Field Size* box.

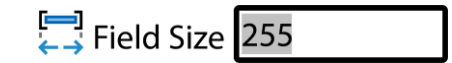

Replace the default size (255) with the **number of characters** in your postal or zip code.

#### **TIP**

*IF* you receive the message, *Some data may be lost*, click *Yes*. This message warns you that if there is already data in the table that has more characters than the field size set, the data will be deleted. You do not have any data in your table yet, so you do not need to worry about losing data.

**Create an Input Mask for Phone Number in Design View**

An *input mask* is a set of characters that control the format used to enter data into a field. A phone number has a standard form.

Unlike the field properties such as data type, default value, and field type, an input mask CANNOT be set in Datasheet View. Instead, you must switch to Design View.

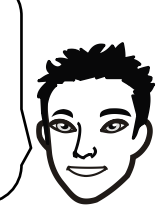

- **D** Click View **S** on the Table Fields tab.
- Choose *Design View* from the options.

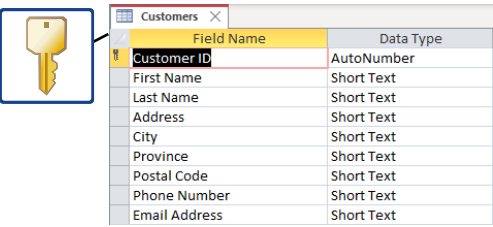

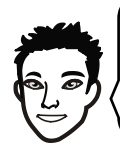

Notice that **Customer ID** has a key symbol. This shows that the field is a *primary key*. A primary key is a field used to uniquely identify each record. The data type is set to *AutoNumber*. This means that Microsoft Access will automatically assign a unique number to each record.

#### Look at the Properties for each Field

 $\triangleright$  Look at the bottom of the window. You will see a list of Field Properties. The list changes depending on the type of data set for the field.

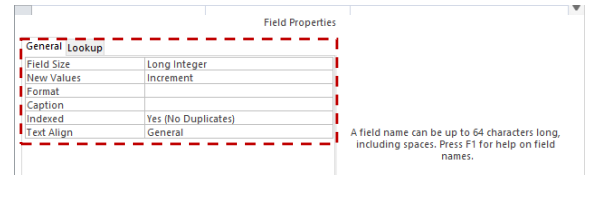

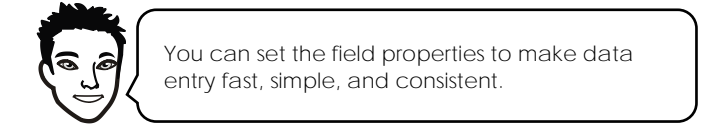

#### Set the Field Property for Phone Number

Select the *Phone Number* row.

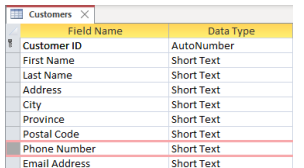

In the *Field Properties* pane click inside *Input Mask*.

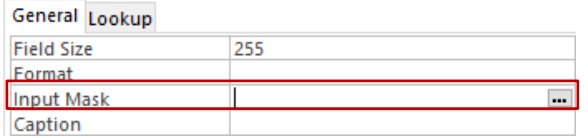

- Click the *Build* button.
- Select *Phone Number* from the list. Click *Next*.

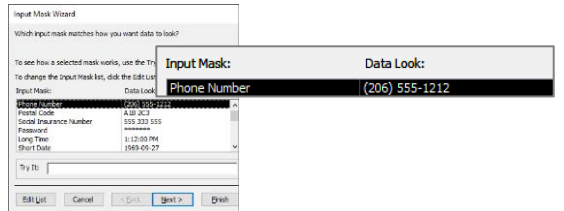

- From the *Placeholder character* menu, choose **#**.
- $\triangleright$  Click in the Try It: box to see a sample of how the number will display. Click *Next*.

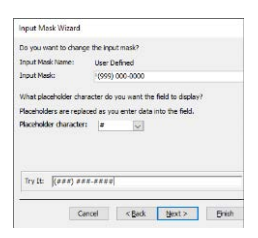

Select the *With the symbols in the mask like this: (655) 337-0776*. Click *Next.* Click *Finish.*

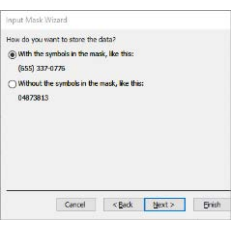

 $\triangleright$  Save the changes to the table.

**Test the Table by Entering a Record in Datasheet View**

Now that you have renamed the ID field, added a default value to province or state, set the field size for postal or zip code, and created an input mask for phone number, it is time to test the table to see if it is easy to add information.

Switch to Datasheet View and add a record. **USE YOUR INFORMATION FOR THE CUSTOMER RECORD.**

- ▷ Click View **ind** on the Table Design tab.
- $\triangleright$  Enter in a record:
	- o Look at the ID field. It should say **Customer ID**.
	- o Click in the empty cell below First Name. Type a **name**.
- $\triangleright$  Press TAB to move to each data entry field:
	- o Type a **name** in the *Last Name* field.
	- o Type an **address** in the *Address* field.
	- o Type a **city** in the *City* field.
	- o The *Province* or *State* field should already have a default value.
	- o Type a **zip code** or **postal code** in the *Zip Code or Postal Code* field. Now try to add extra numbers or letters in the *Zip Code* or *Postal Code* field. You should not be able to add any extra characters in the field.
	- o In the *Phone* Number field. You should see **(###) ###-####** as you begin to type. Add a **phone number** to the field.
	- o Type an **email address** into the *Email Address* field.
	- o Continue to add remaining information to the table if you have extra fields.
	- o Notice that there is now a value in the Customer ID field.

Your table should have the following items.

 Renamed ID field that says Customer ID Default value in Province or State field Limited field size for Zip or Postal code  $\square$  Input mask for phone number

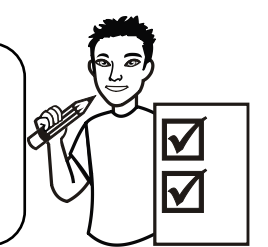

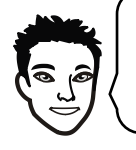

Look at the list of fields in the table. Are there other fields that you can edit to make data entry fast, simple, and consistent?

**Close the Table and Exit Microsoft Access**

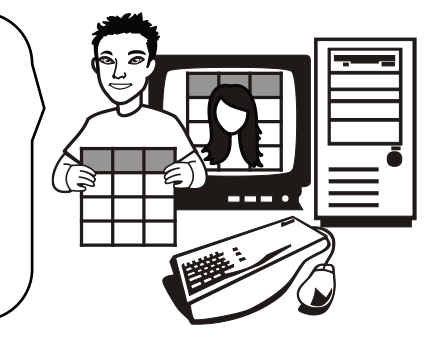

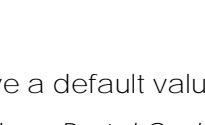

**TIP:** The record is automatically saved as you type.

## **Assignment 12: Form Wizard: Create a Customers Form**

You are going to make a simple data entry form from the *Customers*  table you made in the previous session. You will use the Form Wizard. The Form Wizard is quick and simple method used to create a form that prompts the user to select fields from a table or query. The form will be used to organize customer information. You will:

- Open your database.
- Create a form from the *Customers* table using the Form Wizard.
- Resize the controls in Layout View.
- Test the form design by adding a record.

**Open Your Database in Microsoft Access**

**Create a Form Using the Form Wizard**

Select the *Customers* table in the Navigation Pane.

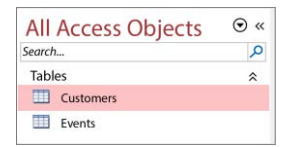

- From the *Create* tab, click *Form Wizard* in the Forms group. *If prompted by a Microsoft Access Security Notice, click Open.*
- $\triangleright$  The Form Wizard starts.

Click the Select All Fields button  $\geq$  to move all the Available Fields to the Selected Fields pane.

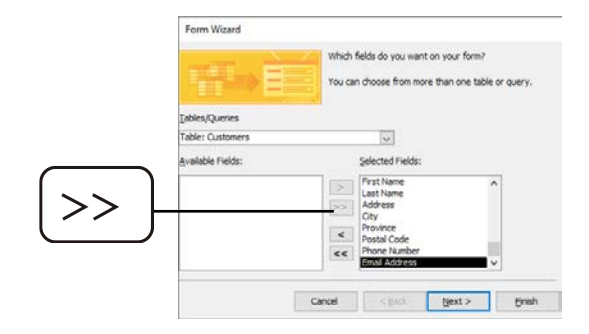

Click *Next.*

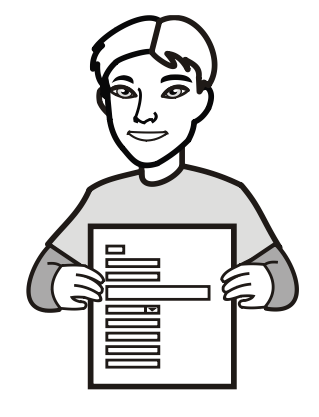

#### Session 3

Select *Columnar* from the layout options.

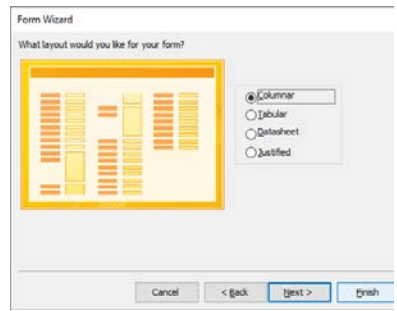

- Click *Next*.
- Type **Customers** for the form title.
- Select the *Open the form to view or enter information* option.

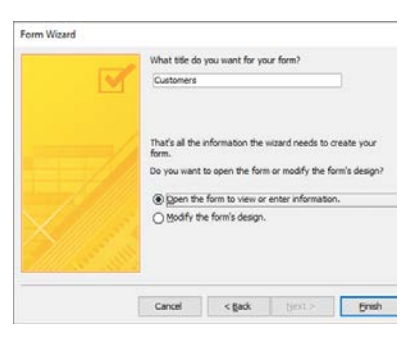

Click *Finish*.

The form opens in Form View:

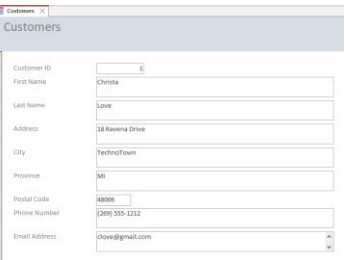

**Edit the Form in Layout View**

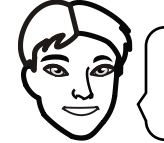

Layout View lets you edit a form. In this view, you can resize controls. A control is an object on a form, such as a text box.

- Click the *View* arrow on the Home tab.
- From the list, select *Layout View*. The *Property Sheet* pane is displayed.

#### **Resize a Control on a Form**

You may want to resize the controls. For example, the *Customer ID* field may be too wide.

- $\triangleright$  Click on a control you want to change.
- $\triangleright$  Place the mouse pointer over the border of a control.
- When the mouse pointer changes to a two-way arrow, drag IN to make the control smaller or OUT to make the control larger.

Customer ID

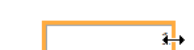

REPEAT UNTIL EACH CONTROL IS A SIZE YOU LIKE.

**Do you want to move a control?** Click on the control. Hold the SHIFT key. Click on the label of the same field. Now use the ARROW keys on the keyboard to move the control OR click and drag the control to a new place on the form.

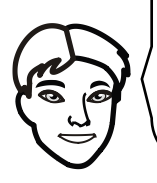

**Do you want to move more than one control?** Click the first one. Hold the SHIFT key. Now click on each item you want to move. Use the ARROW keys or the mouse to move the entire selection.

#### **Save the Form**

Click *Save*.

**Test the Form by Entering a Record in Form View**

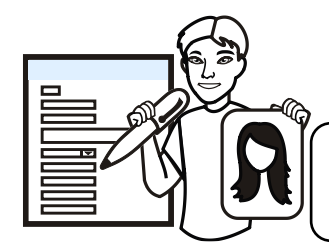

Now that you have resized the controls, it is a good idea to test data entry. Switch to Form View and add a record.

#### Switch to Form View

Click the *Form Layout Design tab*. Click *View*.

OR right click the mouse on the form. Click *Form View* from the menu.

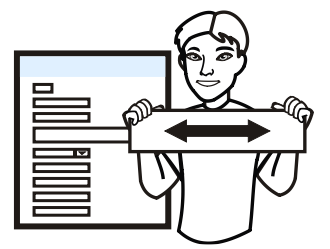

#### Add a Record to Test Each Field

- $\triangleright$  Click the *New (blank) record* button on the Customers form Navigation Bar.
- Type a **name** in the *First Name* field.
- Type a **name** in the *Last Name* field.
- Type a **home address** in the *Address* field.
- $\triangleright$  Type a city in the *City* field. THE PROVINCE OR STATE FIELD SHOULD ALREADY HAVE A DEFAULT VALUE.
- Type a **zip code** or a **postal code** in the *Zip Code or Postal Code* field.
- Click inside the *Phone* Number field. Type a **phone number** into the field.
- Type an **email address** into the *Email Address* field.
- $\triangleright$  Continue to add remaining information to the table if you have extra fields.

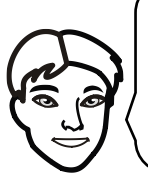

If a control is TOO SMALL or LARGE, return to Layout View and make changes to the form.

If you return to layout view, the data you entered will show in the fields. This will help you resize the controls.

**Close the Form and Exit Microsoft Access**

## **Assignment 15: Enter Records**

You need to organize customer events. Use the data entry form created in the previous session to add customer information and event details.

- You must have **six** customer records.
- Each customer must have **one** event booked.
- At least one customer must have **two** event records.
- **Two** customer records must have the same last name as the student's last name.
- **T** Three events must not be confirmed.
- **Four** events must have an *Event Date* scheduled for next month. **Two** of those events must be on the same day.

**Open the Customers Form in Microsoft Access**

#### **About the Form**

 $\triangleright$  Study the form:

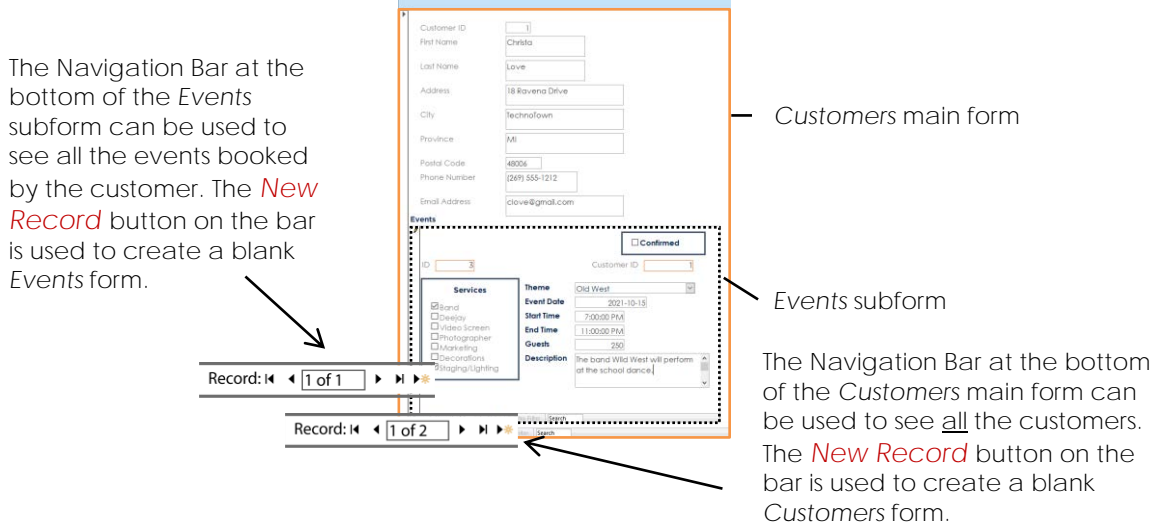

#### **Add Records to the Database**

 $\triangleright$  Click New (blank) record  $\blacktriangleright$  on the Customers form navigation bar.

Customers

 $\triangleright$  Add information about a customer. In the subform, add event information.

#### **TIP**

To add a second event for a customer, click New (blank) record  $\blacktriangleright\mathbf{\hat{x}}$  on the Events subform navigation bar.

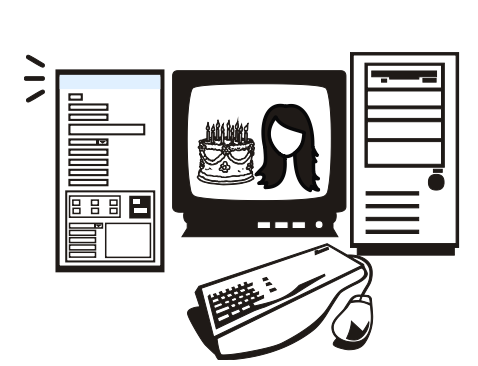

Session 4

**Database Checklist (Optional)**

Use the list to be sure you have added all the required information to the database.

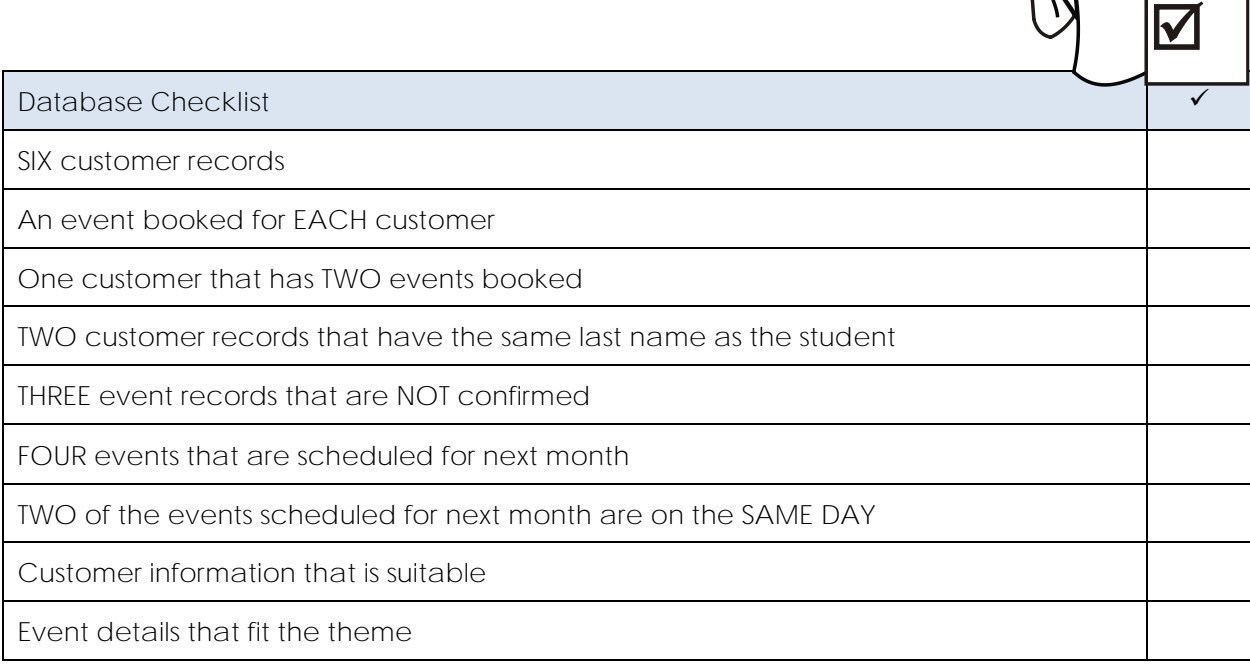

**Close the Form and Exit Microsoft Access**

## **Assignment 19: Create a Calling List**

You can create a report from a table or query. A report is a summary of information in a database organized to create an attractive printout that includes numbers, dates, times, headings, and totals.

You never need to run the query again. Each time the report is opened it will display the latest information. You can add new customers, edit data, and remove records from the database. The report will ALWAYS be current!

Follow the instructions to generate a report that creates a calling list based on the query *Unconfirmed Events*. This attractive printout can be used to contact customers to verify party plans.

**Open Your Database in Microsoft Access**

**Create a Report From a Query**

Select the *Unconfirmed Events* query from the Navigation Pane.

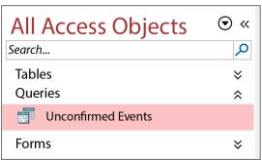

- Click the *Create* tab.
- From the *Reports* group, click *Report*. A report is automatically created. It is displayed in *Layout View*.

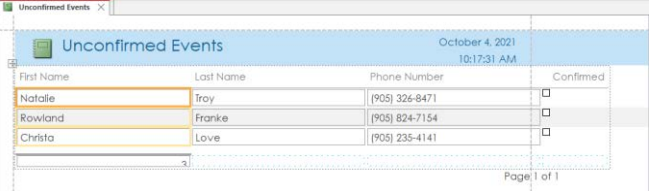

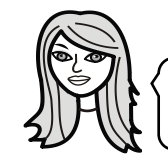

Layout View lets you edit a report. In this view, you can apply a style and resize controls.

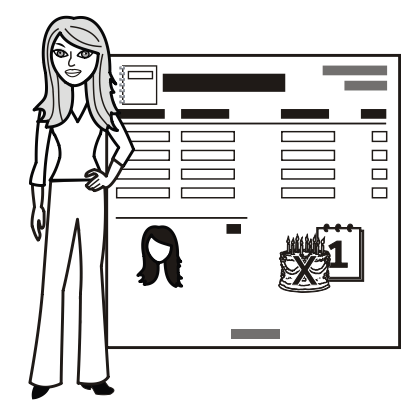

**Sort the Records Alphabetically by Last Name**

You will sort the objects in each group by *Last Name*. This will alphabetize the information on the report.

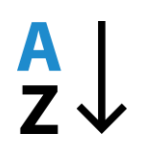

- **D** Click Group & Sort  $\frac{1}{2}$  on the *Report Layout Design* tab.
- $\triangleright$  Click Add a sort  $\frac{1}{2}$  Add a sort in the Group, Sort, and Total pane.

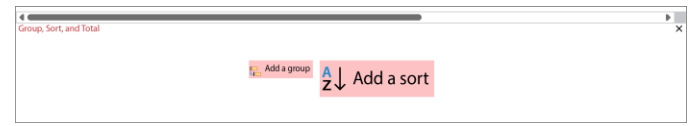

Click the *select field* arrow and pick *Last Name* from the list.

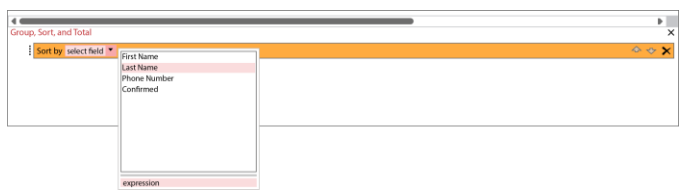

**AutoFormat the Report using a Theme**

You can change the style of a report by selecting a theme from the gallery. A *theme* applies a pattern to the header, changes the background fill color, adjusts the font, and sets the borderline around a control.

Pick an option from the Theme gallery:

- On the *Report Layout Design* tab, click *Themes*.
- $\triangleright$  Choose a style from the gallery.

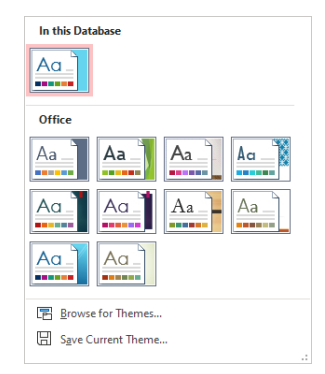

**Resize a Control on a Report**

 $\triangleright$  Look at the page. There are dotted lines to show the page margins. You need to place all the information between the top, bottom, left, and right margins. To do this you need to change the size of the controls.

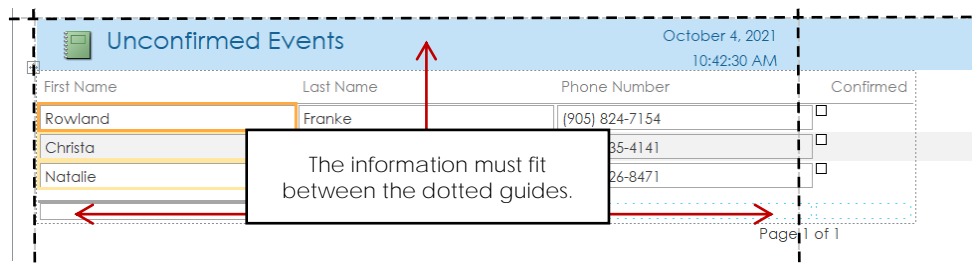

- $\triangleright$  Click on a control you want to change. Place the mouse pointer over the border of a control.
- $\triangleright$  When the mouse pointer changes to a two-way arrow, drag IN to make the control narrower or OUT to make the control wider.
- $\triangleright$  Repeat until each control is a size you like and everything falls between the dotted guides.

**Add Student Name to the Report Heading**

You will be printing a copy of your report. It is a good idea to put your name on the document.

- $\triangleright$  Double click inside the report title.
- Position the cursor and add **your name** to the title.

Student Name Unconfirmed Events

You may need to reformat the size of the font or adjust the size of the box to accommodate your name.

**Save the Report**

- $\triangleright$  Save the changes.  $\Box$
- Name the report, **Unconfirmed Events.**
- Click *OK*.

#### **Print the Report**

You will print the report.

- Click the *Report Layout Design tab*.
- Click the *View* arrow. Select *Print Preview*.

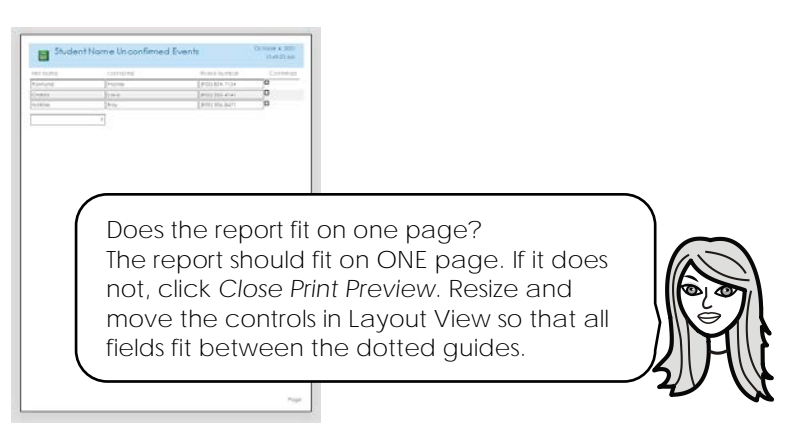

- Click *Print.* Click *OK*.
- Close *Print Preview*.

**Close the Report and Exit Microsoft Access**

#### **Report Checklist (Optional)**

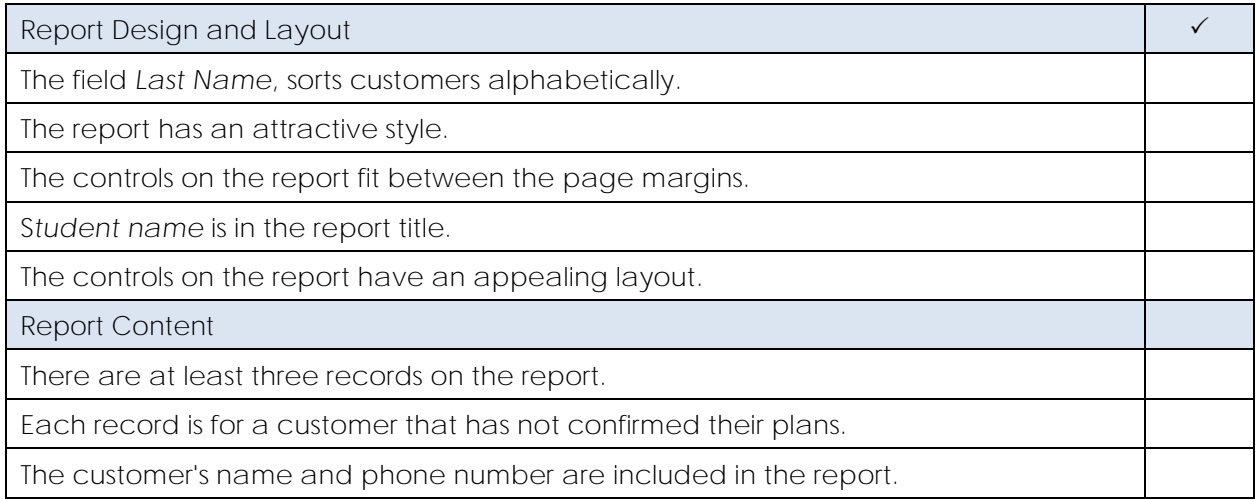

# **Session 5 Review: About Queries and Reports**

1. Fill in the blanks using the words from the Word Bank:

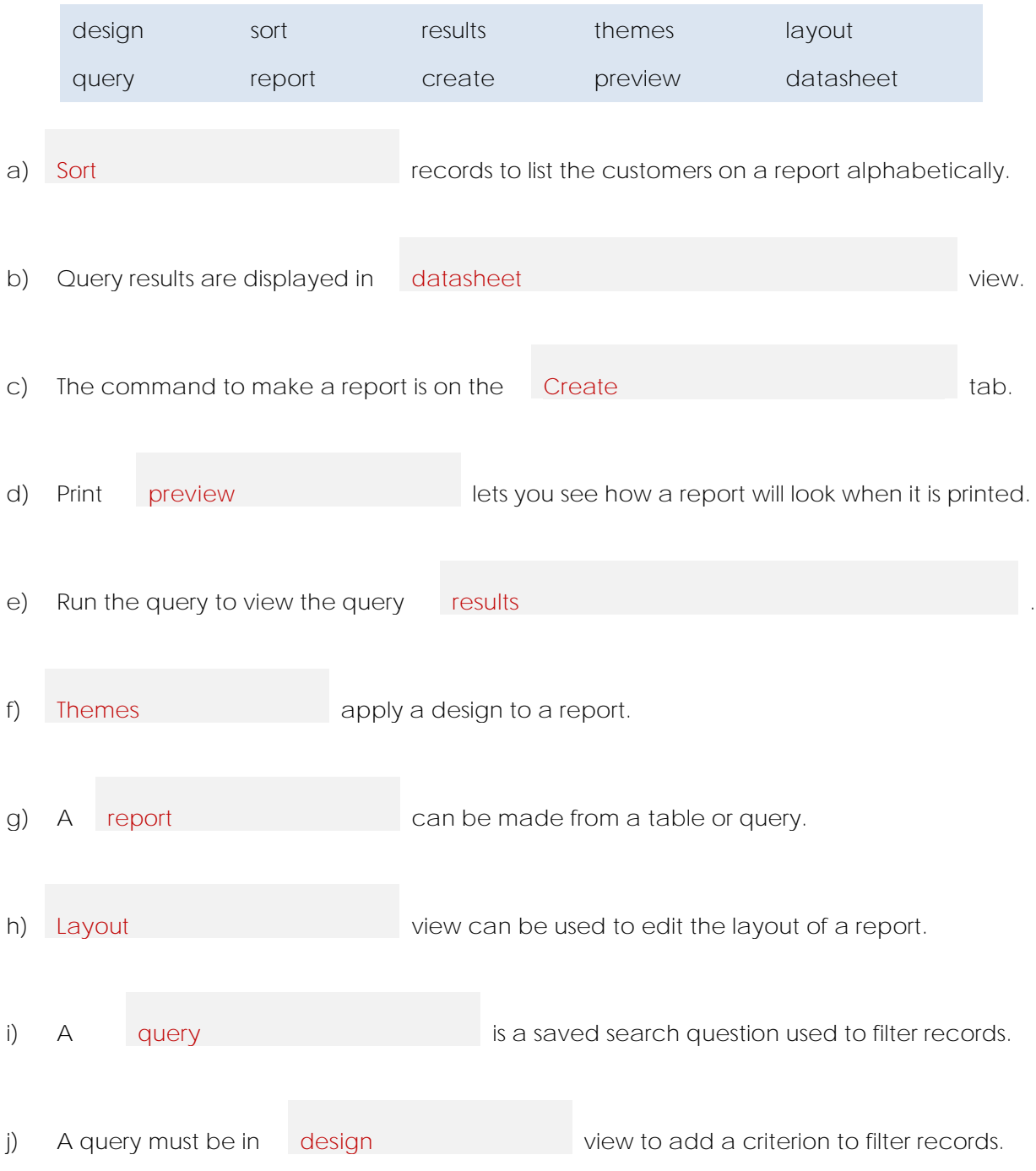

/10

2. List a benefit to displaying information in a report compared to query.

**A report has additional information such as page numbers, title, date, time, and totals when summarizing the results.**

**A report can have a design applied to the results, whereas a query is just a simple table.**

**A report can have the information rearranged to fit on one page easily, whereas a query cannot be modified easily.**

/1

- 3. An event planner would like to answer the question "Which customers have booked an event with the Starry Night theme?"
	- a) Pick **two** fields from the *Customers* table and **one** field from the *Events* table that should be included in the query.

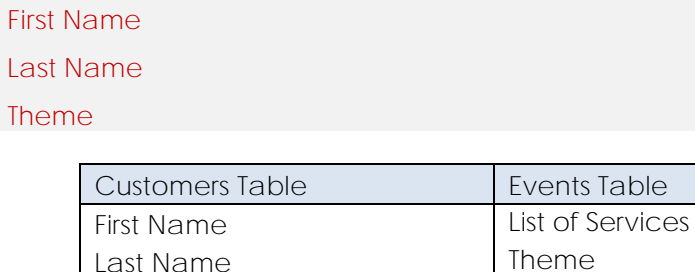

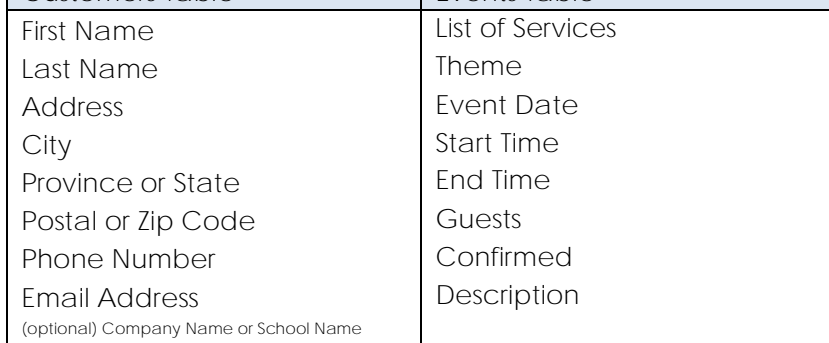

b) What criteria should be added to the **Theme** field to filter the records?

**Starry Night**

/4

**TOTAL: /15**

## **Session 5 Skill Review: About an Event Theme**

You would like to answer the question *"Which customers have booked an event with \_\_\_\_\_\_\_\_\_\_\_\_ theme."* Create a query and make a simple report that displays the results in an attractive printout.

- 1. What theme would you like to learn about?
- 2. Open the database in Microsoft Access.
- 3. Create a query using the Query Wizard:
	- a) Click the *Create* tab. From the *Queries* group, click *Query Wizard*.
	- b) Select *Simple Query Wizard.* Click *OK*.
	- c) Pick **Table: Customers** from the list. (DO NOT PICK THE QUERY).
	- d) Select the fields.
	- e) Pick the **Table: Events** and select the fields. When done, click *Next*.
	- f) Select *Detail (show every field of every record)*. Click *Next*.
	- g) Title the query **Theme:** *Theme Name*.
	- h) Select *Open the query to view information*. Click *Finish*.
- 4. Click the *Home* tab. Click *View* to switch to Design View.
- 5. In the *Theme* field in the *Criteria* row add a **theme name**. For example:

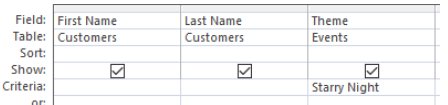

**Queries** 

- 6. Click Run<sup>1</sup> on the Query Design tab.
- 7. Save the changes to the query.  $\Box$
- 8. Select the *Theme Name* query in the Navigation Pane. **For Theme:** Starry Night
- 9. Click the *Create* tab. Click *Report*.
- 10. Apply a design to the report using *Themes*.
- 11. Resize the controls.
- 12. Add **Student Name** to the report title.
- 13. Save the report as *Theme Name* **Report**.
- 14. Click File and choose Print. Click *Print Preview*.
- 15. Click *Print*. Click *OK*.
- 16. *Close Print Preview*.
- 17. Close the report. Exit Microsoft Access.
- 18. Which customers booked an event with the theme?

## **Session 5 Extension Activity: Mailing Labels**

You may want to send an advertisement to all the customers in your database. Microsoft Access can automatically create mailing labels that contain mailing information for each customer and can be printed to stickers. This method of addressing an envelope is much quicker than writing the address for each customer by hand.

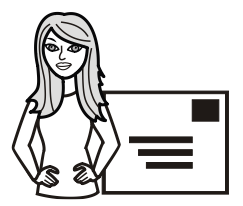

- 1. Open your database in Microsoft Access.
- 2. Select the *Customers* table. Click the *Create* tab.
- 3. From the Reports group, click *Labels.*
- 4. In the Label Wizard, make a product selection from the list. (e.g., Avery USA 5160). Click *Next*.

#### **TIP**

When you purchase labels from the store, they are on one sheet of paper. The labels are arranged in rows with two or three labels per row, 30 labels per sheet. Typically, the labels will have a product number printed at the top.

- 5. Select a font and font weight for the labels. Keep the font size SMALL such as 8 or 10. Click *Next*.
- 6. From the *Available* fields pane select *First Name*. Click the *Select Field* button.
- 7. Click inside the *Prototype label* to the right of *First Name*. Press the SPACEBAR to create a space after *{First Name}.*
- 8. From the *Available* fields pane select Last Name. Click the Select Field button.  $\Box$
- 9. Click inside the *Prototype label*. Click the line below *{First Name} {Last Name}.*

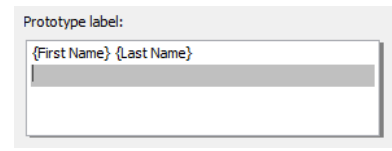

- 10. From the *Available* fields pane select *Address*. Click the *Select Field* button.
- 11. Click inside the *Prototype label*. Click the line below *{Address}.*
- 12. From the *Available* fields pane select *City*. Click the *Select Field* button.
- 13. Click inside the *Prototype label*. Add a comma, after *{City}*. Press the SPACEBAR.
- 14. From the *Available* fields pane select *State*. Click the *Select Field* button.
- 16. Click inside the *Prototype label*. Click the line below *{City}, {State}.*
- 17. From the *Available* fields pane select *Zip Code*. Click the *Select Field* button.

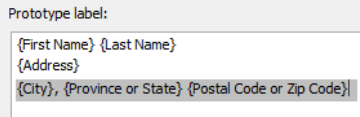

- 18. Click *Next*.
- 19. Sort the labels by *Last Name*. From the *Available* fields pane select *Last Name*. Click the *Select Field* button.

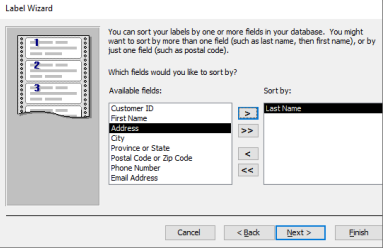

- 20. Click *Next*.
- 21. Name the document **Labels Customers**.
- 22. Select *See the labels as they will look printed*. Click *Finish*.
- 23. To print the labels, click *Print*.

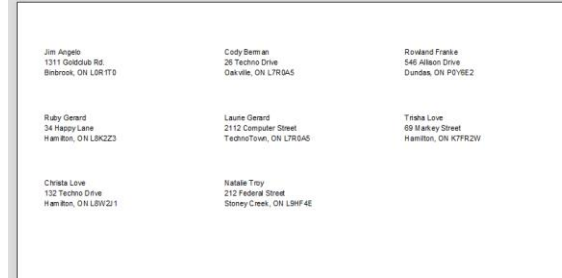

24. Close the report and exit Microsoft Access.

# **TechnoPlanner Rubric**

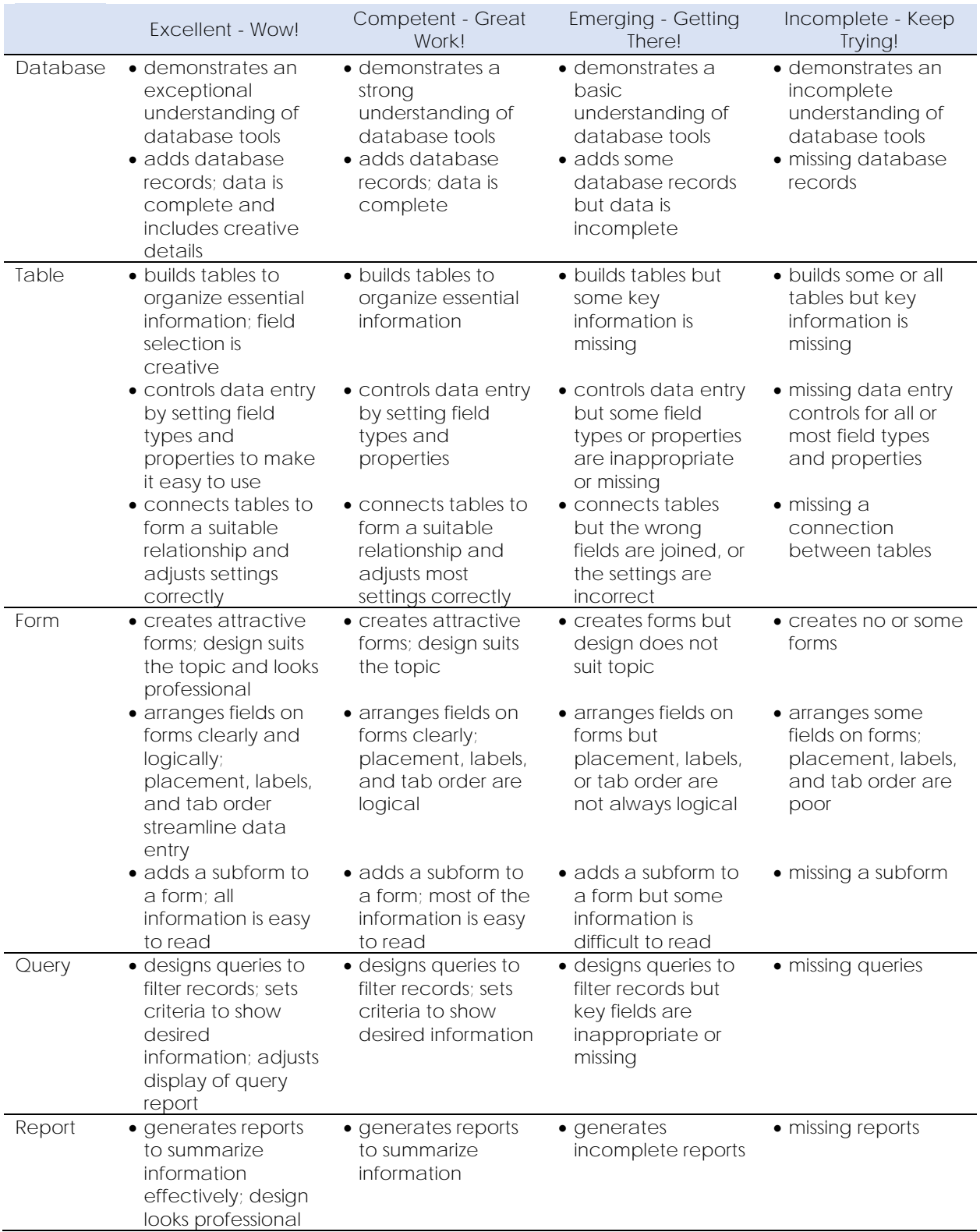

# **Unconfirmed Events Marking Sheet**

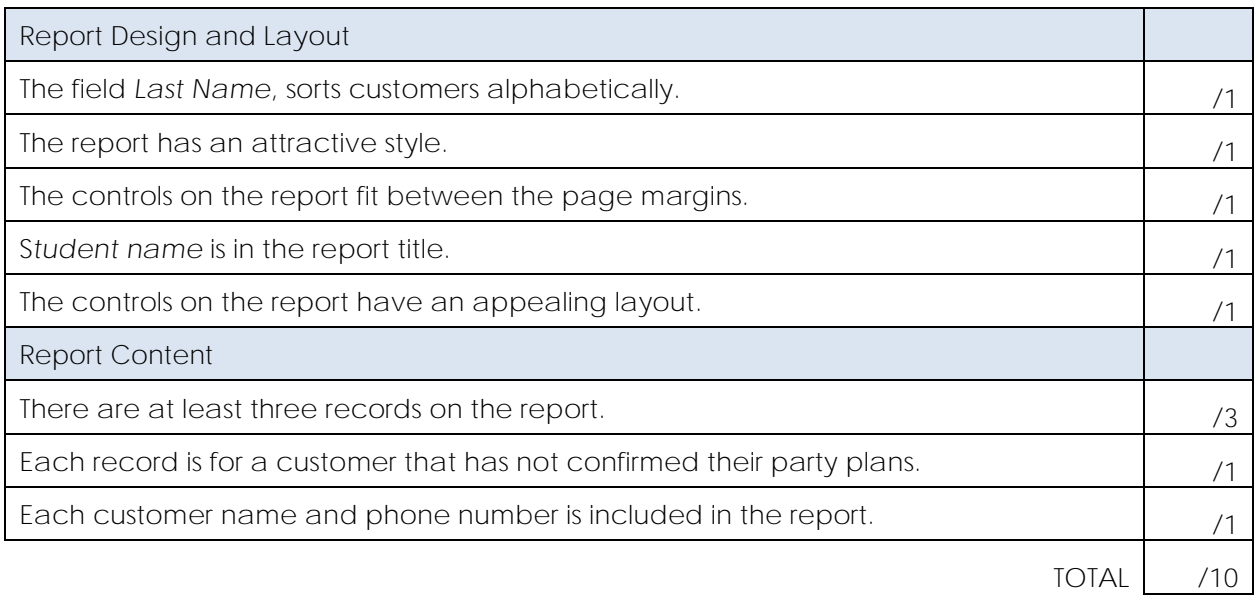